# **Acharya Nagarjuna University MOOCs**

### **Guidelines for Registration:**

1. Go to ANU MOOCs website (Link : <http://moocs.anuonline.ac.in/>)

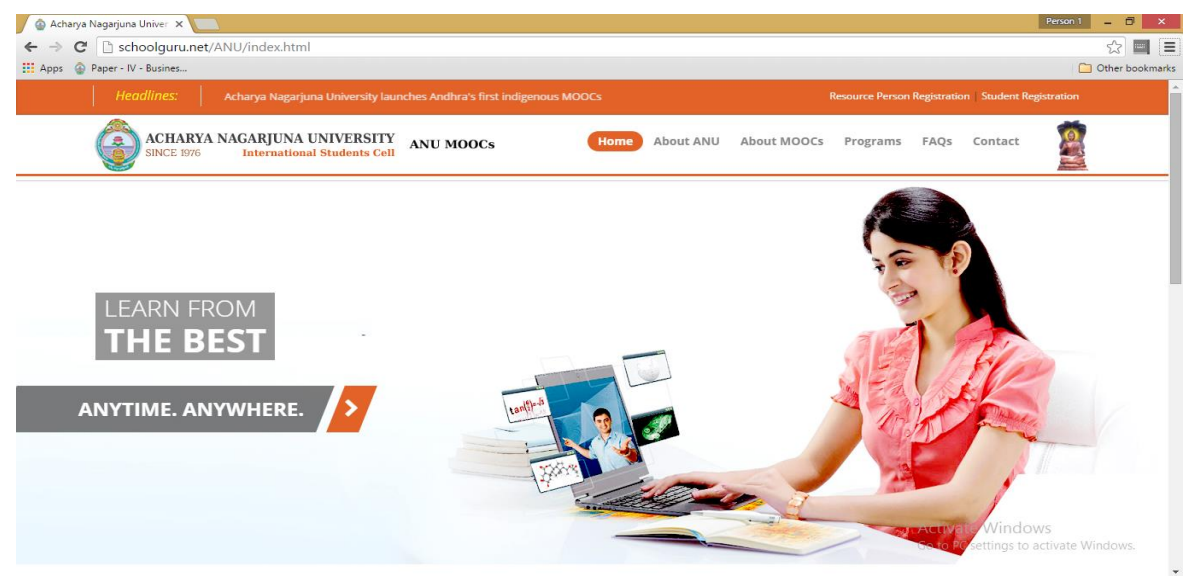

2. You need to register on site before applying for MOOCs. **Student Registration** option is provided on the top right corner of the web page. Click on **Student Registration.**

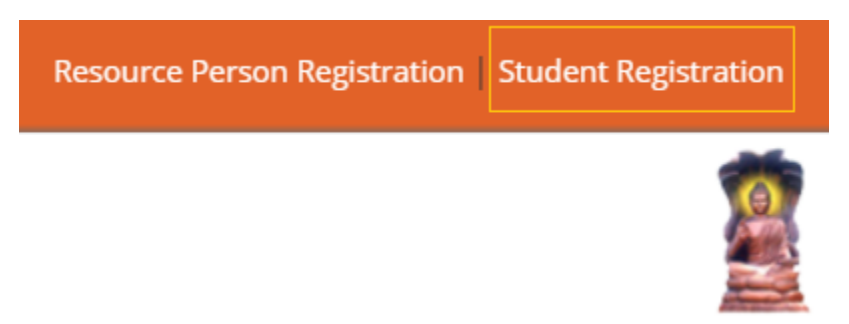

3. A student registration form will open. Fill in all the required details. Compulsory fields are marked with a star (**\***). Do not forget to attach your passport size photo & identity proof.

4. Once you are done with filling of details, click on **Register** button present at the bottom of the registration form.

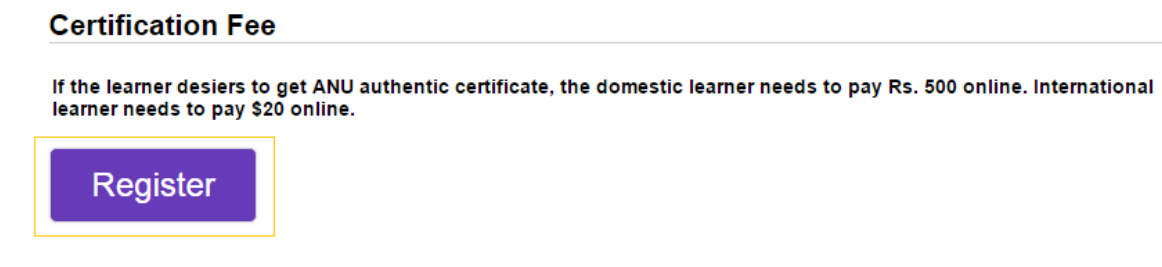

5. Once you click on **Register**, a *"Thank you"* message will be displayed. This indicates successful student registration for ANU MOOCs. You can see the login credentials generated for you. You can use the login credentials to access the learning portal of ANU MOOCs.

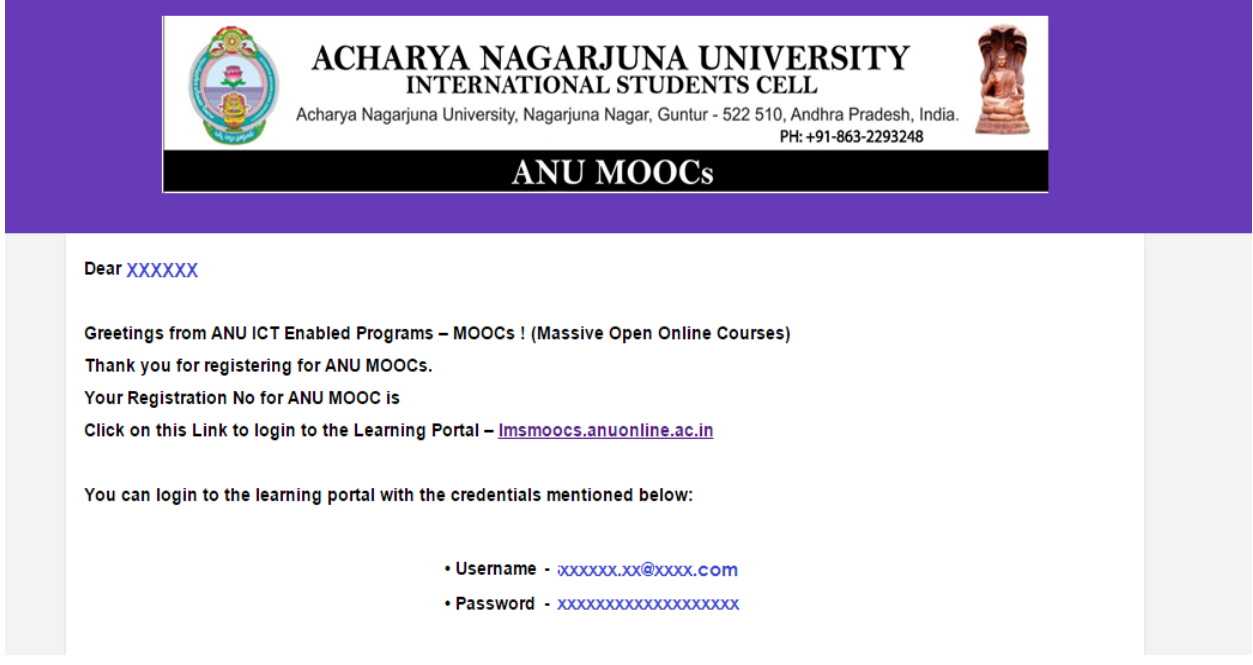

Login details will also be forwarded to your registered email-id. ( Please provide your correct email id in the STUDENT REGISTRATION FORM )

6. You can go to ANU MOOCs learning portal by clicking on the link (**[lmsmoocs.anuonline.ac.in](http://lmsmoocs.anuonline.ac.in/)**)

## **Guidelines for enrolling for MOOC:**

1. Go to ANU MOOCs Learning Portal [\(http://lmsmoocs.anuonline.ac.in/\)](http://lmsmoocs.anuonline.ac.in/).

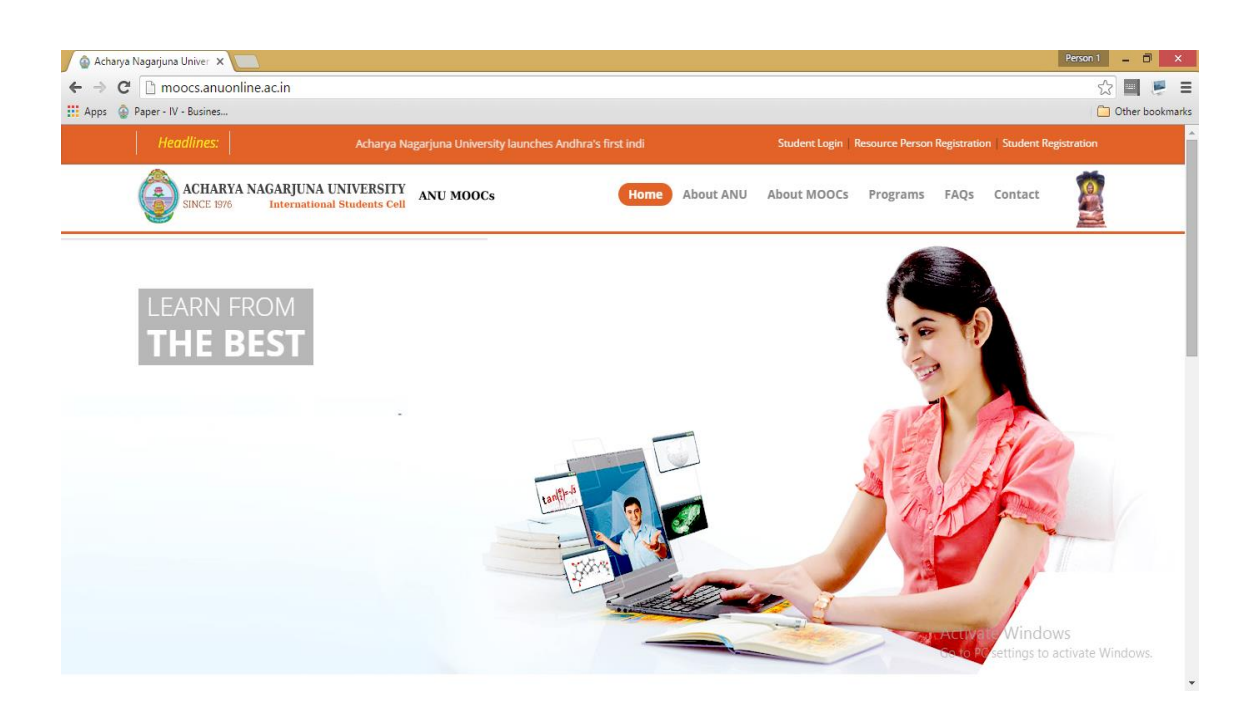

2. Click on **Log in** option provided on the top right corner of the web page.

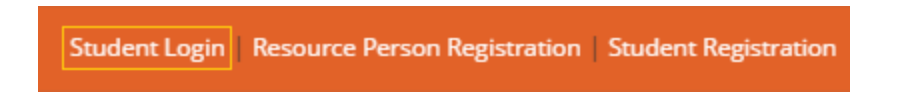

3. It will take you to the login page. Log in using the login credentials provided to you during registration.

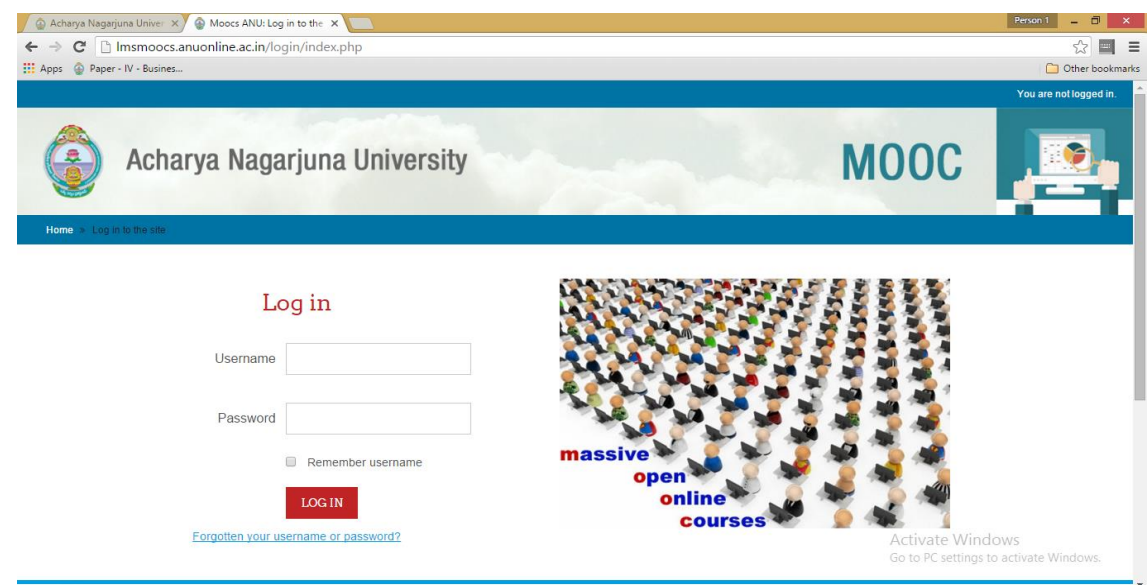

4. Dashboard of ANU MOOCs Learning Portal will be displayed. You can see **Steps to Enroll in a Course** on right hand side. You can use these steps to enroll for any course.

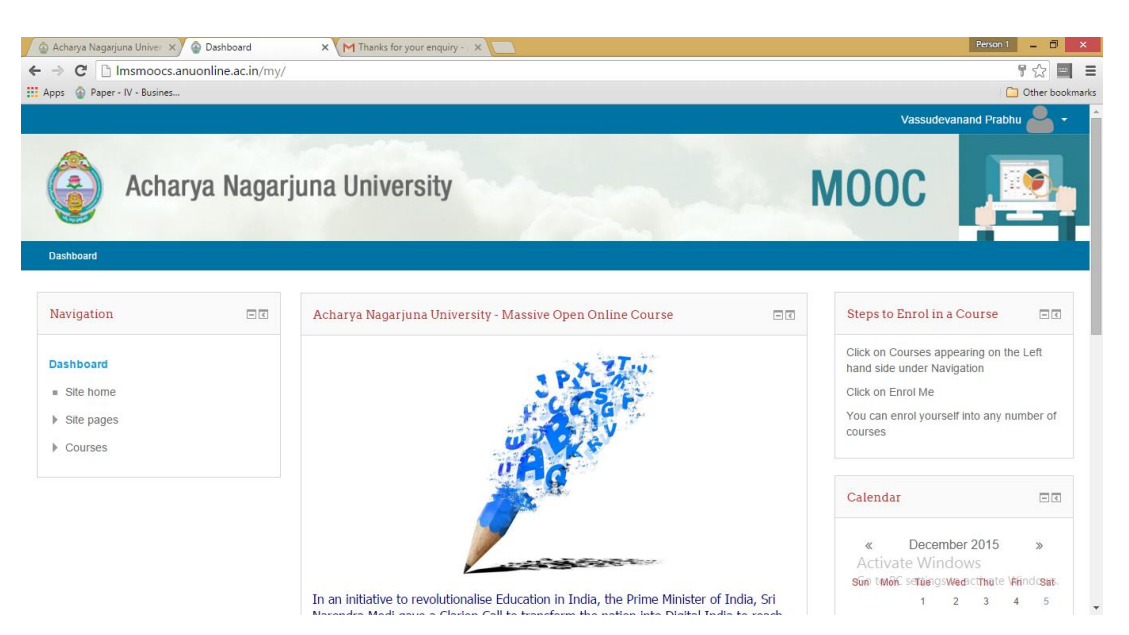

5. To get enrolled in a course, click on the respective course in the list provided on the Left hand side under **Courses**. You can see list of all courses by clicking on **All Courses** option.

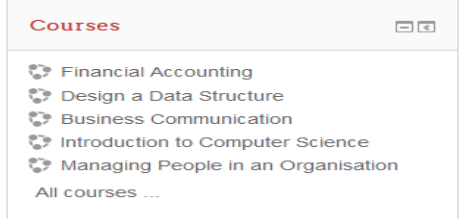

6. Since you are not already enrolled in the Course, it will ask for enrollment. Click on **Enroll Me** if you want to enroll.

#### **Enrolment options**

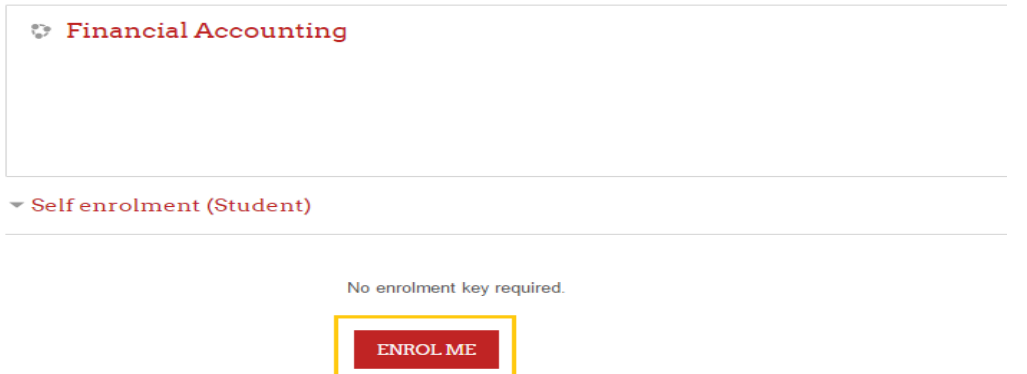

7. After clicking on **Enroll Me**, you will be enrolled in the course and can see the course page.

## **Traversing through MOOC Course**

1. Every Course starts with brief introduction about the subject area. You can go through the syllabus that gives highlights of learning objectives covered in the course.

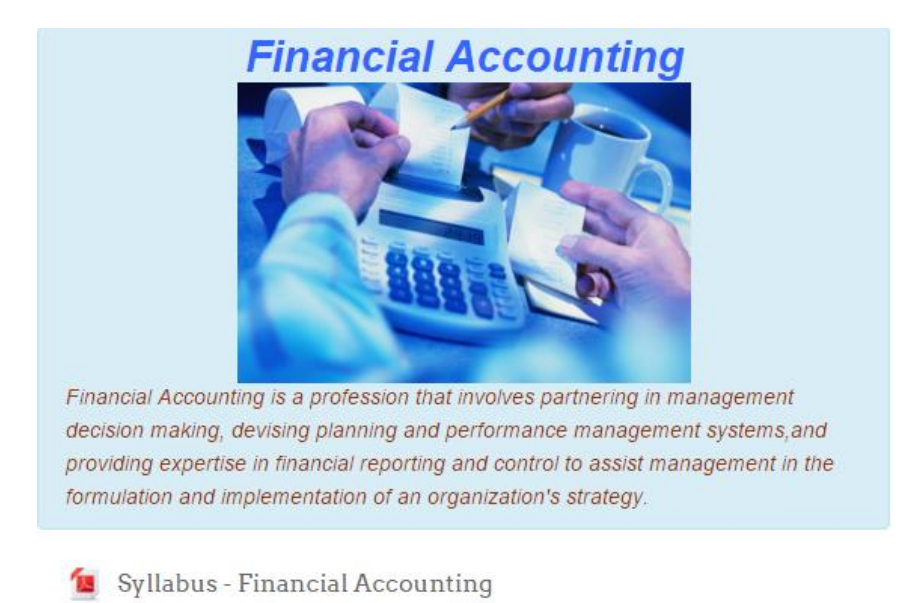

2. Every unit has textual notes and videos adhering to the learning objectives. **Additional reference notes** are provided in order to get extra knowledge about the subject area. Every unit ends with **Chapter End Quiz. Chapter End Quiz** is provided for students in order to test knowledge of the subject area.

#### Unit I - Introduction to Accounting

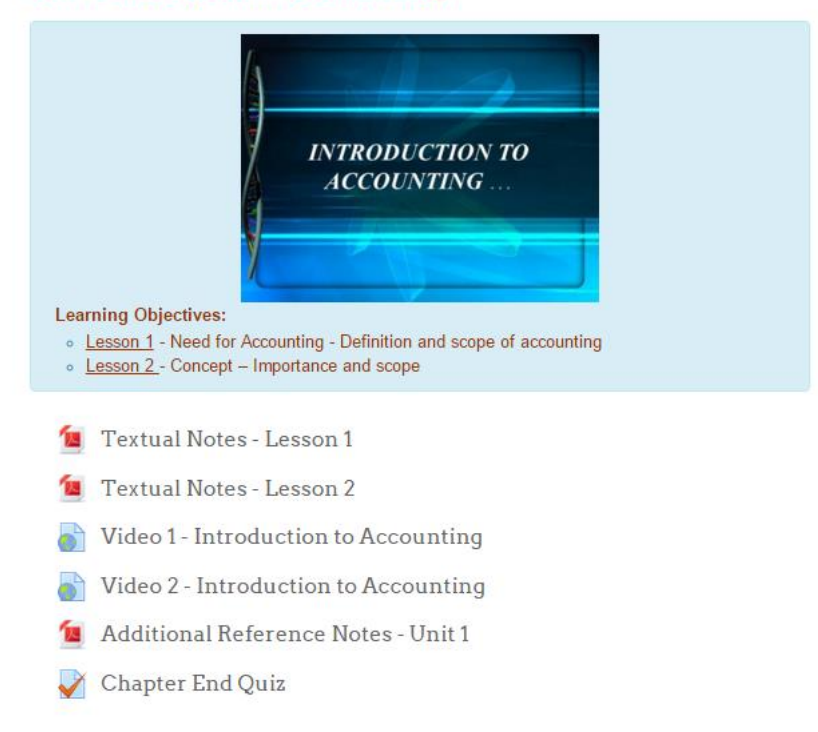

3. Details about Resource Person are given on right hand side on course page.

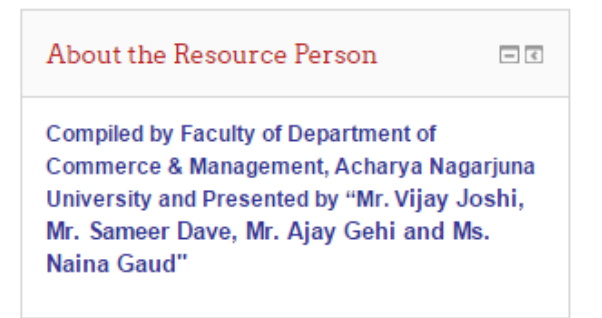

4. The calendar displays site, course, group and or user events in addition to assignment and quiz deadlines and other course events.

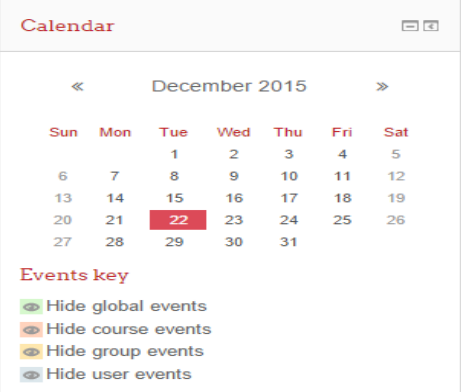

5. You can go to any of the units by clicking on link in **Navigation** block.

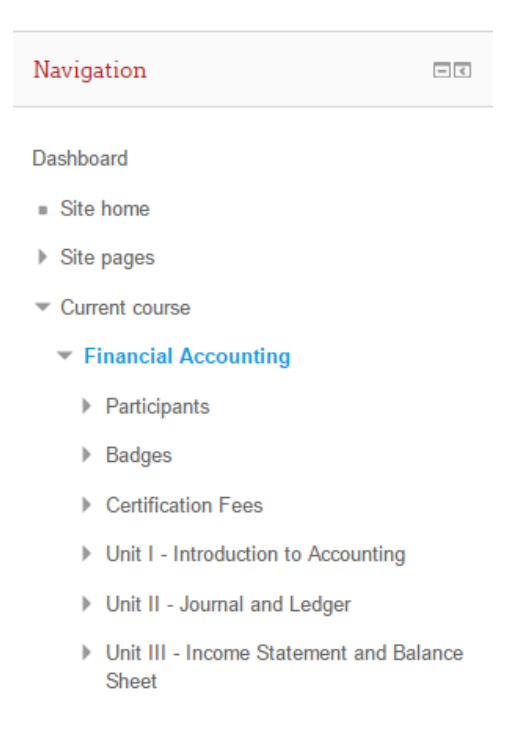

6. You can also go to any of the sections by clicking on section number in **Section Links** block

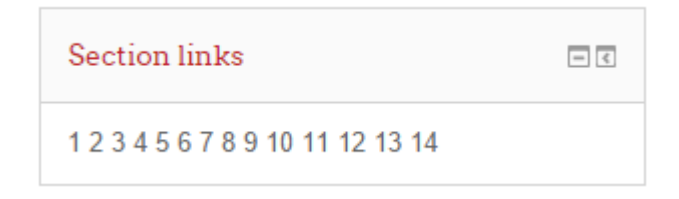

7. Level Up! Plugin displays your progress in the course.

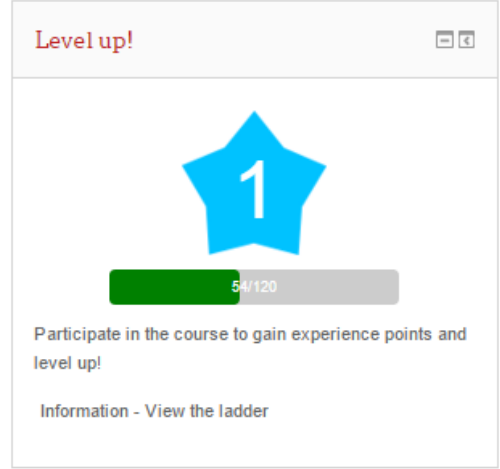

8. Once you finish with studying all the units, you can take a **Mock Test.** Mock Test is provided to you for practice and for gaining confidence before appearing for **Course Completion Quiz**.

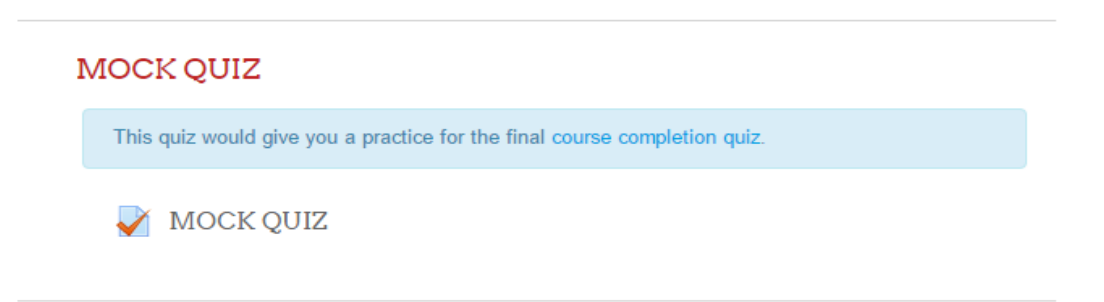

9. Once you are confident enough about the subject, you can take **Course Completion Quiz.** Final Grades will be awarded based on your performance in **Course Completion Quiz.** 

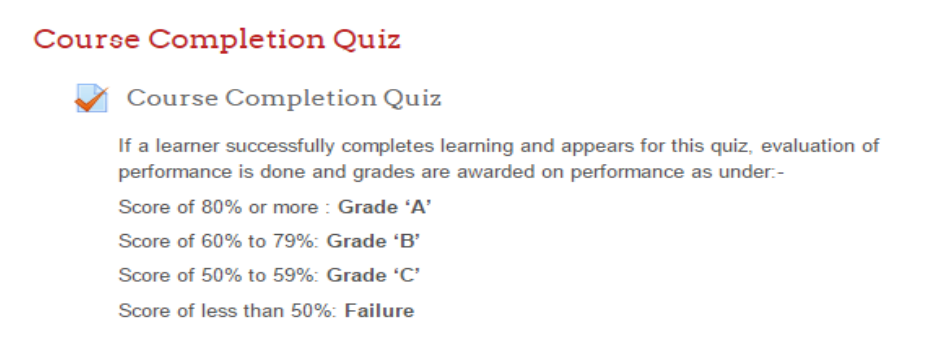

10. **Course Completion Certificate** will be available only if you apply for ANU authentic certificate. If you want certificate you need to pay certification fee by clicking on payment link provided.

**Certification Fees** 

- If you want the ANU authentic certificate, the domestic learner needs to pay Rs. 500 & International learner needs to pay \$20 online. Please click here to pay
- 11. Once you pay certification fees and get passed in the Course Completion Quiz, certificate will be awarded to you via email / learning portal.

# Happy Learning!!